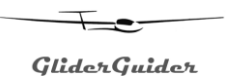

# **GliderGuider** File Maintenance Guide

All Moving Map software applications require a selection of additional information in the form of computer readable data files in order to operate correctly:

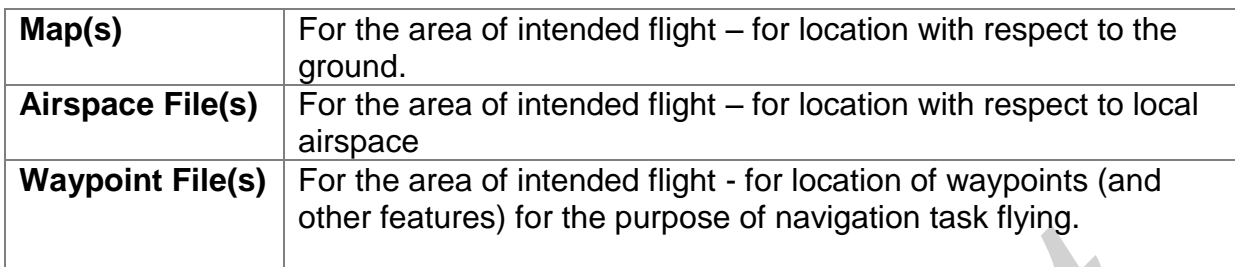

**Note**: It is essential that these files are installed and maintained in accordance with the local flying laws and rules as well as any competition rules (where appropriate). Details regarding the selection and use of these files are beyond the scope of this document; please refer to the relevant Application Software and appropriate Operators Manual for further information.

While maps tend not to change from one year to the next, airspace files and waypoint files are typically updated annually. The procedure is broadly as follows:

- Identify and download the relevant files to be added or changed.
- Copy the files onto the Storage Card in the GliderGuider.
- Set the moving map application to use the files as appropriate for the intended flight(s).

### **1. Identify and download the relevant files to be added or changed.**

The source of the files to be maintained will vary according to the Moving Map application used and your location. A good place to start is [http://soaringweb.org](http://soaringweb.org/) where you will find a large selection of airspace and waypoint files in a variety of different file formats to suit most Moving Map applications. If in doubt seek assistance!

### **2. Copy the files onto the Storage Card in the GliderGuider.**

It is recommended that all the user files are stored on the Storage Card in the GliderGuider. You can access the Storage Card in variety of ways: via USB using Active Sync (older Windows systems) or Windows Mobile Device Center (newer Windows systems) or you may prefer to simply remove the Storage Card and insert it into an appropriate card reader connected to your computer.

The precise location of the user files depends on the Application Software used. For the purpose of this guide we describe the scenario for SeeYou Mobile and LK8000.

### **3. Confirm which user files are to be used by the Moving Map application.**

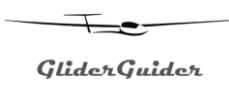

### **GliderGuider** File Maintenance Guide

### **SeeYou Mobile.**

Start by locating the Folder called "SeeYou" on the Storage Card – which is where all the files associated with SeeYou Mobile are stored. The user files are located in a single folder called "SeeYouFiles" – as shown below:

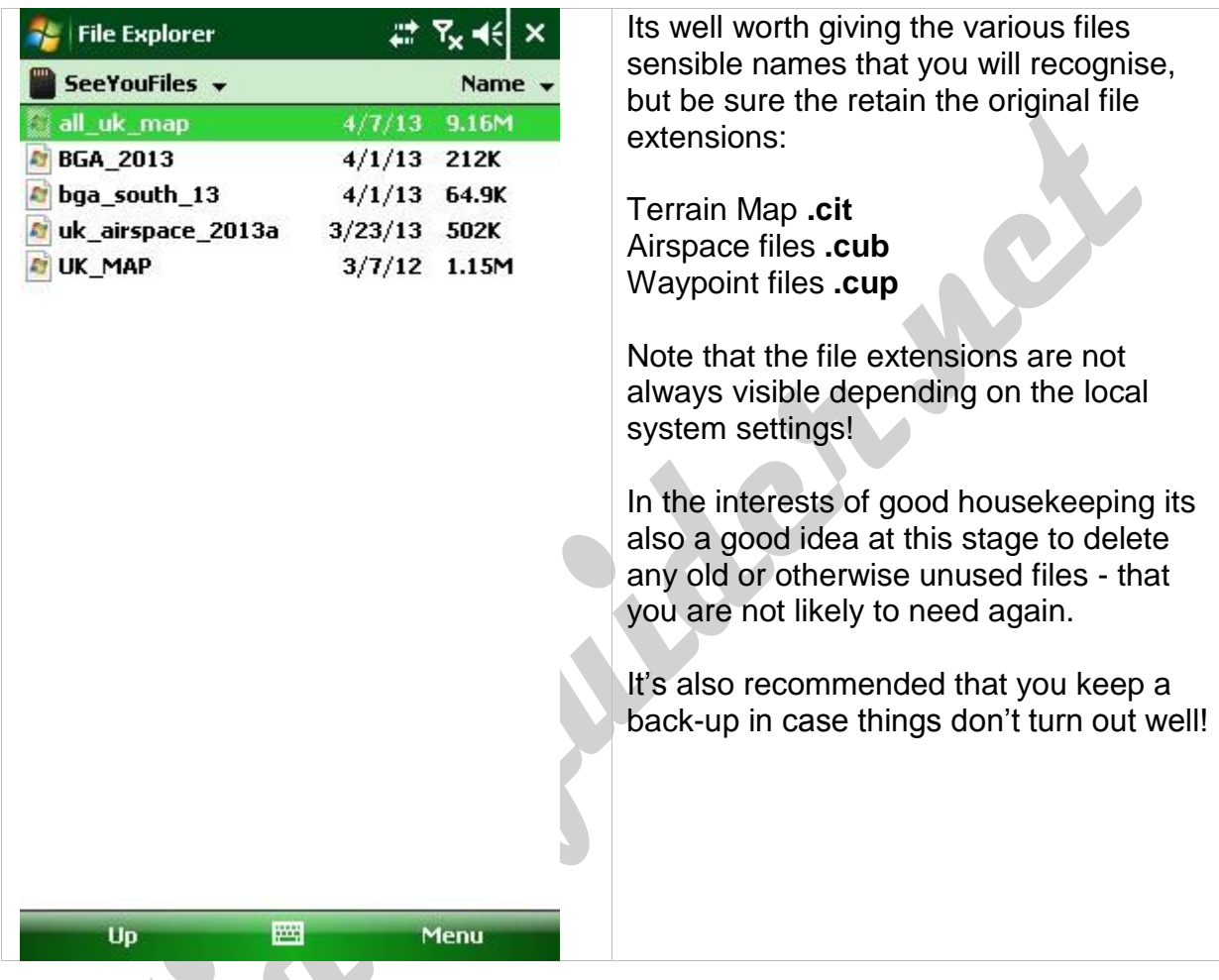

Move or Copy the new files into this folder (and replace the Storage Card into the GliderGuider if it was removed from the unit).

Finally – on the GliderGuider, start SeeYou Mobile, and use **Menu > Settings > Files** - to confirm which user files are to be used by the Moving Map application.

Remember to Save the **Profile** to keep the changes! If you have more than one Profile you will need to repeat this last step for each.

Please don't hesitate to [contact us](http://www.gliderguider.net/contact.htm) if you need further assistance! We also offer an update service for those who need it!

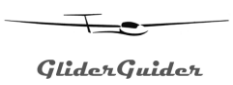

## **GliderGuider** File Maintenance Guide

### **LK8000.**

Start by locating the Folder called "LK8000" on the Storage Card – which is where all the files associated with LK8000 are stored. The user files are located in a number of named folders – as shown below:

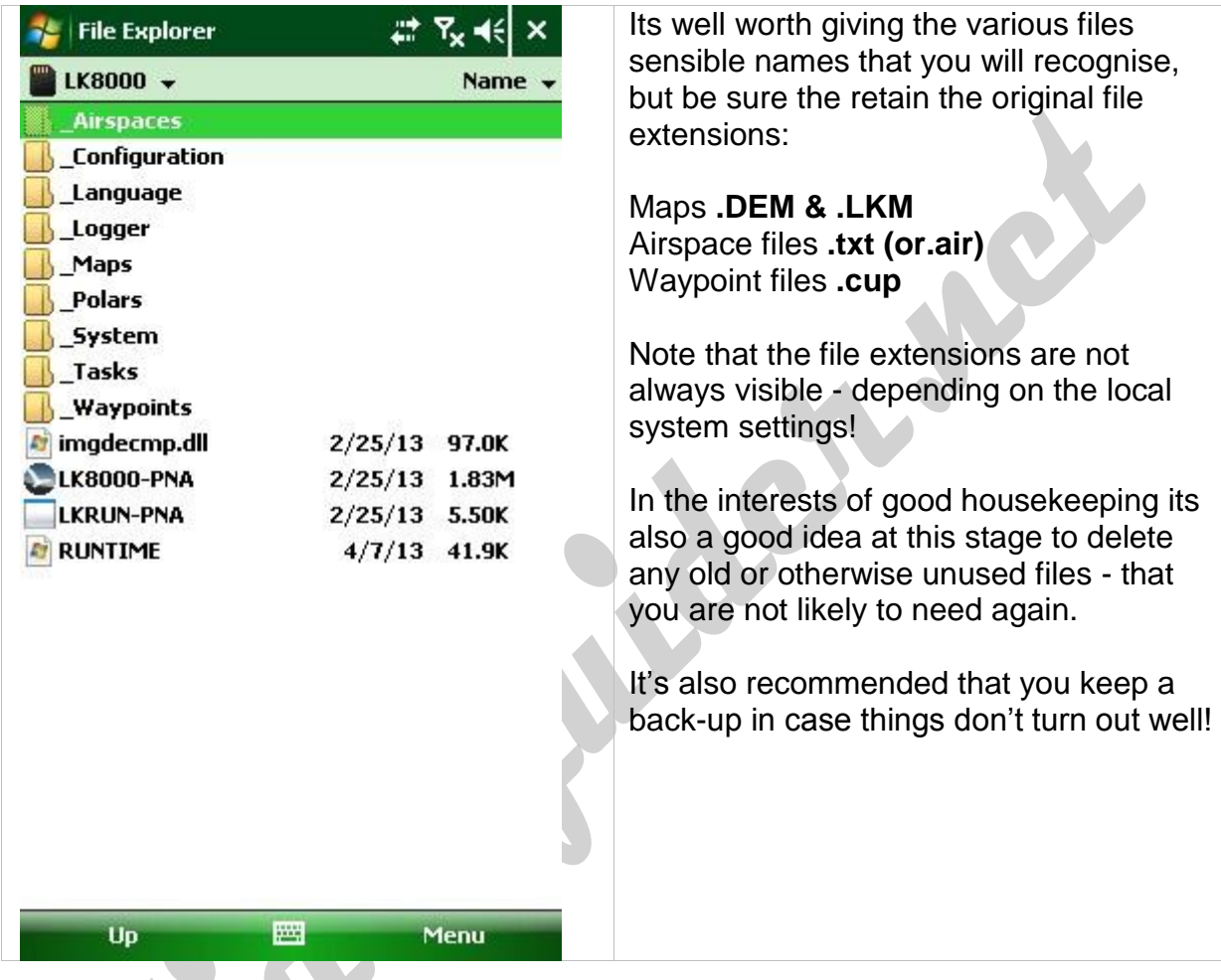

Move or Copy the new files into the appropriate folder(s) (and replace the Storage Card into the GliderGuider if it was removed).

Finally – on the GliderGuider, start LK8000, and use **Menu > Config 2/3, LK8000 Setup / System Setup / 1. Site** - to confirm which user files are to be used by the Moving Map application.

Remember to Save the Profile to keep the changes! If you have more than one Profile you will need to repeat this last step for each.

Please don't hesitate to [contact us](http://www.gliderguider.net/contact.htm) if you need further assistance! We also offer an update service for those who need it!